# **DC-DVC/IP ME**

РУКОВОДСТВО ПО КОНФИГУРАЦИИ

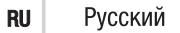

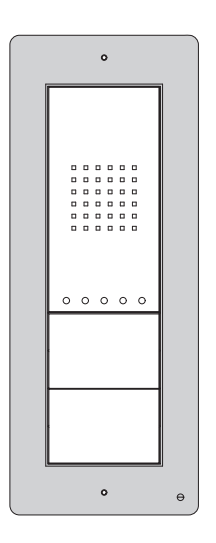

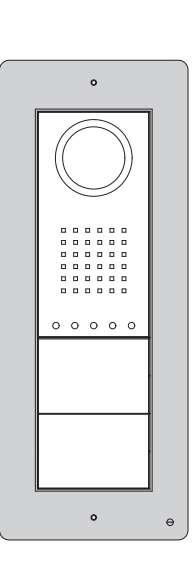

FB00162-RU

 $C<sub>f</sub>$ 

#### Общие предупреждения

• Перед началом работ по установке внимательно ознакомьтесь с инструкциями и выполните установку согласно рекомендациям производителя.·Установка, программирование, ввод в эксплуатацию и обслуживание продукта должны выполняться только квалифицированным и специально обученным персоналом с соблюдением действующих стандартов, включая требования по охране труда, технике безопасности и утилизации упаковки.·Перед чисткой или техническим обслуживанием следует отсоединять устройство от источника электропитания.·Устройства следует использовать только в целях, для которых они предназначены.

• Производитель не несет никакой ответственности за любые повреждения, возникшие в результате неправильного, некорректного или неоправданного использования.

Декларация С Є. САМЕ S.p.A. заявляет, что данное устройство соответствует основным требованиям и другим соответствующим положениям Директивы 2004/108/ЕС. Оригинал предоставляется по запросу. Прекращение использования и утилизация. Не выбрасывайте упаковку и устройство в конце жизненного цикла, утилизируйте их в соответствии с действующими в стране использования продукта нормами. Компоненты, пригодные для повторного использования, отмечены специальным символом с обозначением материала. ДАННЫЕ И ИНФОРМАЦИЯ, СОДЕРЖАЩАЯСЯ В ДАННОМ РУКОВОДСТВЕ, МОГУТ БЫТЬ ИЗМЕНЕНЫ В ЛЮБОЕ ВРЕМЯ БЕЗ ПРЕДВАРИТЕЛЬНОГО УВЕДОМЛЕНИЯ. РАЗМЕРЫ, ЕСЛИ НЕ УКАЗАНО ИНОЕ, В МИЛЛИМЕТРАХ.

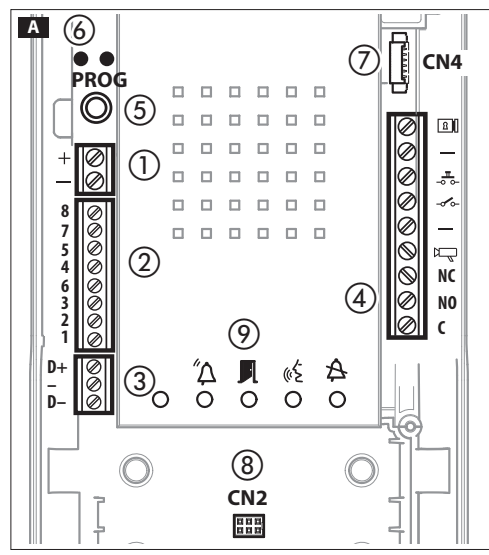

## Функции A

**Клеммная колодка** (1)

Питание 12-24 В пост. тока

## $\overline{\mathsf{K}}$ леммная колодка подсоединение Ethernet T568A  $(2)$

- 8 Коричневый
- 7 Коричневый/Белый
- 5 Синий/Белый
- 4 Синий
- 
- **6** Оранжевый<br>3 Оранжевый Оранжевый/Белый
- 2 Зеленый
- 1 Зеленый/Белый

ПРИМЕЧАНИЕ. сигналы не в последовательном порядке

## Клеммная колодка

 $\overline{D+}$ 

Линия данных шины CAN

Клеммная колодка

- **R** Электромеханический замок
	- 12 В 500 мА макс.
- $\frac{1}{2}$ Кнопка открывания двери (Н.О.)
- Вход контакт двери (Н.З.)
- Минус
- Выход системы (подключается с минусом)
- NC Нормально замкнутый
- Программируемое реле NO Нормально pазомкнутый
- C Общий Клавиша PROG (5) и светодиод PROG (6)

Описание светодиодов prog:

- $\bigcap$ Выключен Медленное мигание
- $\bigcap$ Включен <del>Ж</del> Быстрое мигание

## Разъемы

 CN2: разъем для клавиатуры, считывателя DRFID или комбинированного модуля с экраном.

CN4: Разъем для дополнительных кнопочных панелей.

#### Сигналы

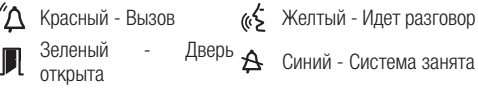

## Технические характеристики

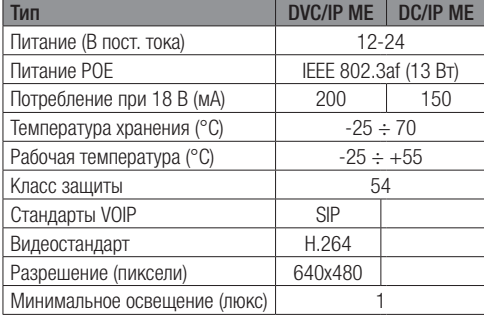

## Примеры подключения

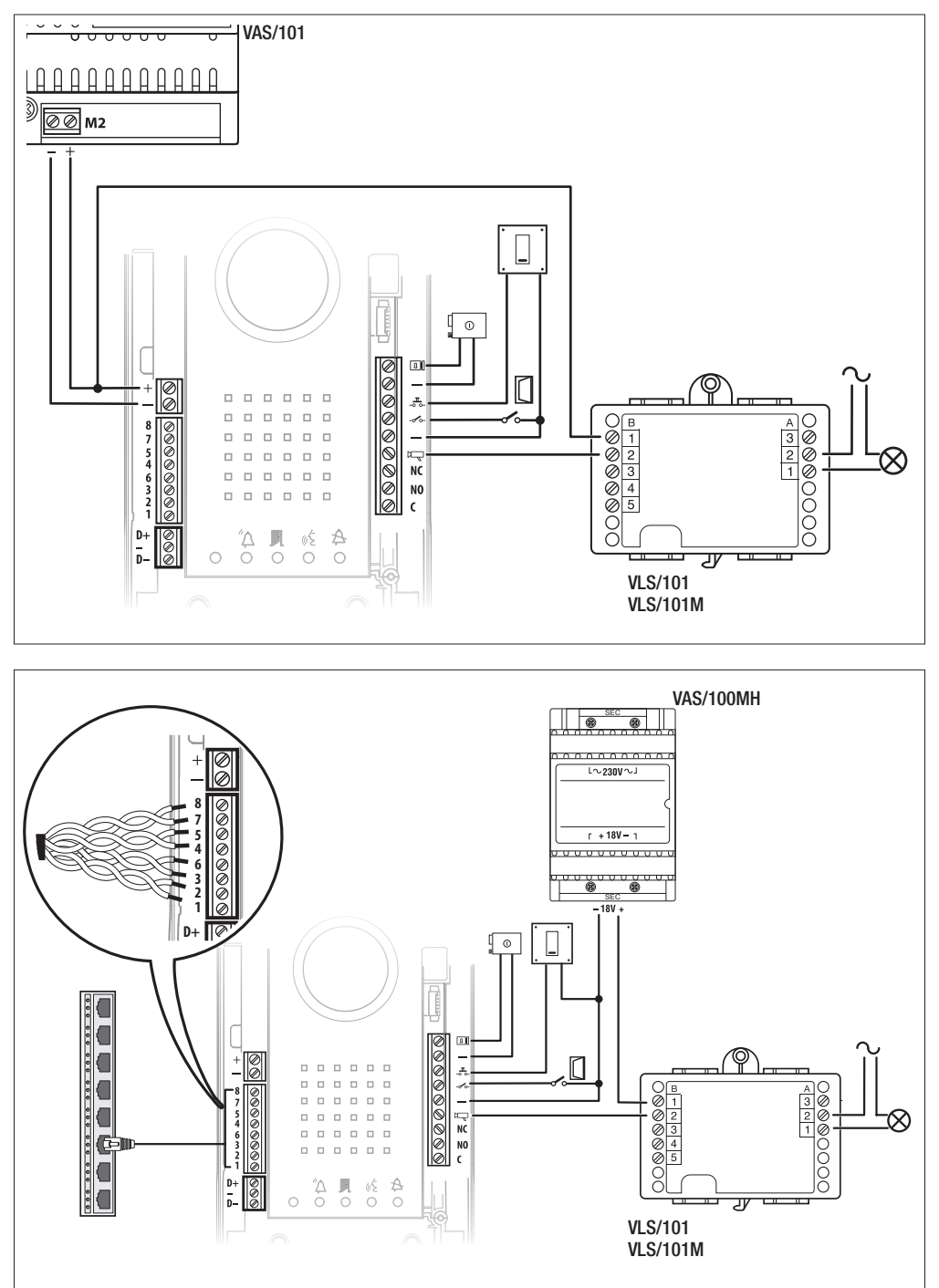

Стр. 3 – Код укладства Г<mark>РОО162–10</mark> вар 1 072015 © САМЕ 1,0. 4. Данные информация одержава дана могут быть знаеть в тобе время в глубаврительном реголительно. *Стр. 3 - Код руководства: FB00162-RU вар. 1 07/2015 © CAME s.p.a. - Данные и информация, содержащаяся в данном руководстве, могут быть изменены в любое время без предварительного уведомления.*

#### Схема установки с устройствами, запитанными от Switch PoE  $(1)$

Максимальная дистанция между Switch PoE и вызывной панелью с кабелем UTP CAT5, UTP CAT6:  $100$  м.

#### Схема установки с устройствами, запитанными локально

С блоком питания VAS/101: 1 DVC/IP, 100 м. с кабелем сечением 1 мм2

С блоком питания VAS/100.30: до 2 DVC/IP, 100 м. с кабелем сеченем 1 мм2

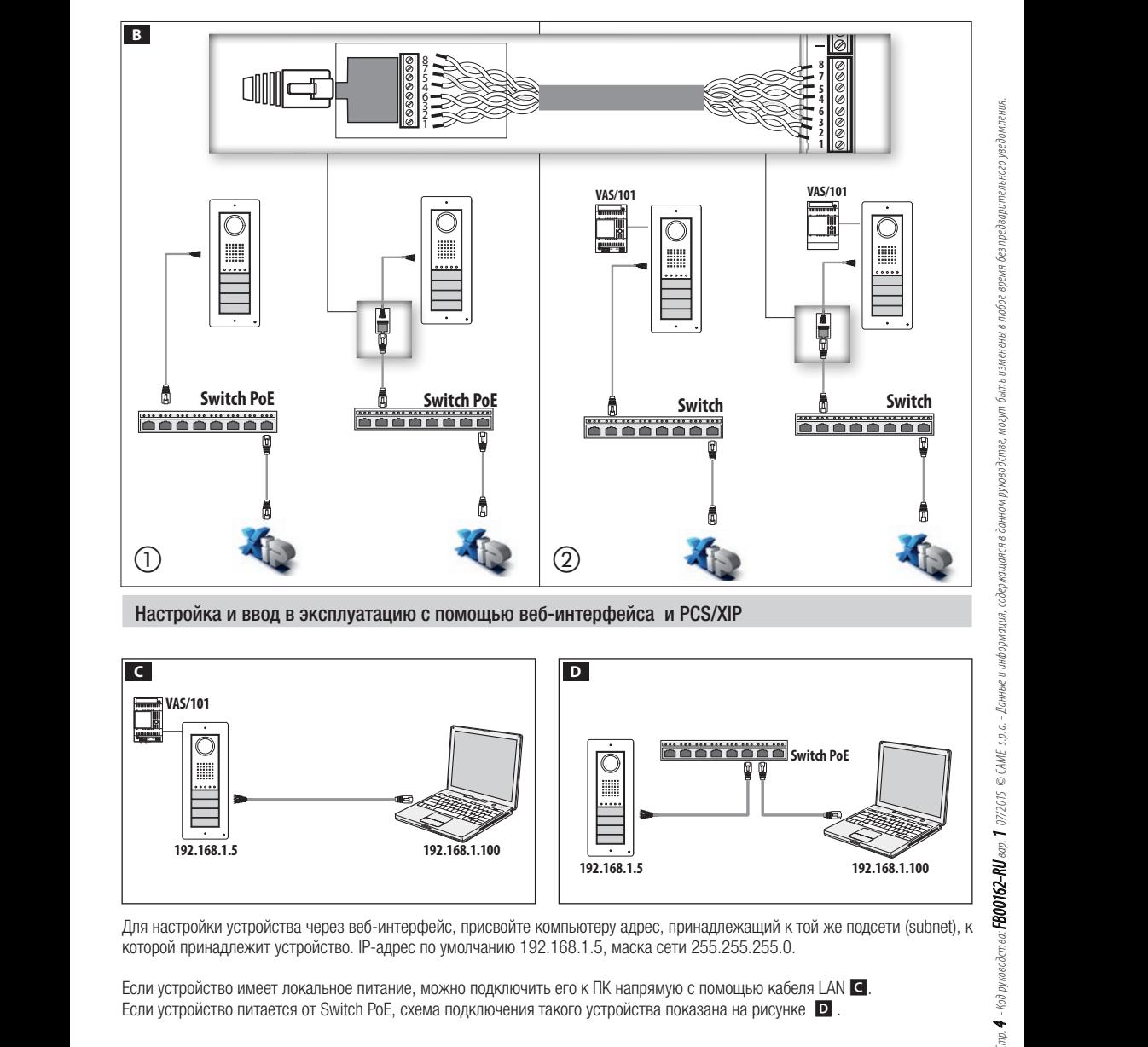

Настройка и ввод в эксплуатацию с помощью веб-интерфейса и PCS/XIP

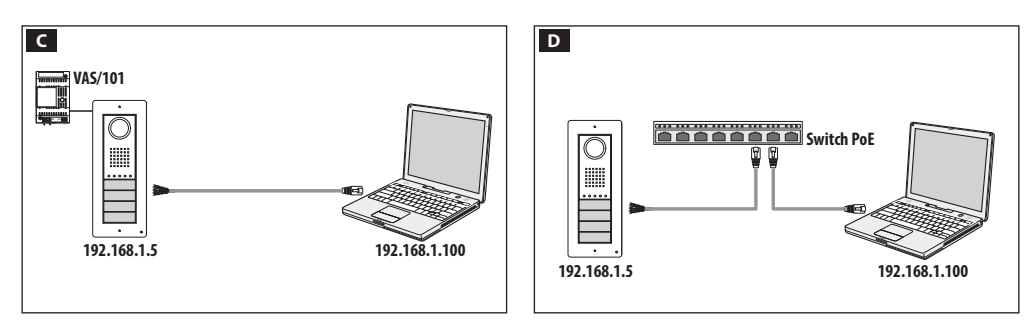

**Switch PoE**  которой принадлежит устройство. IP-адрес по умолчанию 192.168.1.5, маска сети 255.255.255.0. Для настройки устройства через веб-интерфейс, присвойте компьютеру адрес, принадлежащий к той же подсети (subnet), к

® Если устройство питается от Switch PoE, схема подключения такого устройства показана на рисунке D .Если устройство имеет локальное питание, можно подключить его к ПК напрямую с помощью кабеля LAN C.

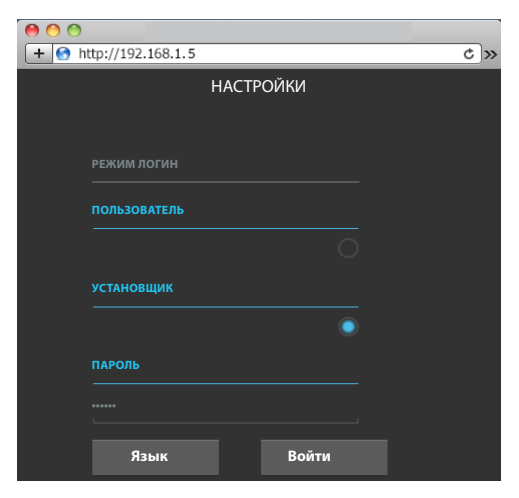

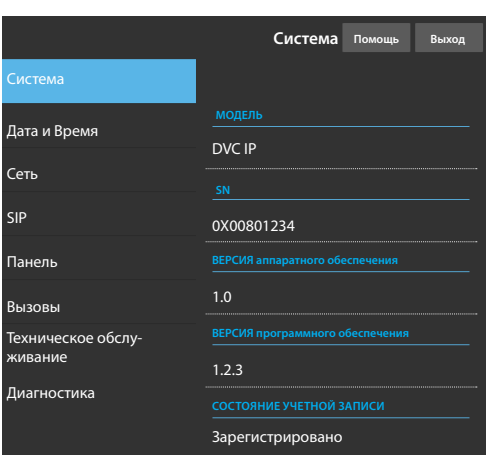

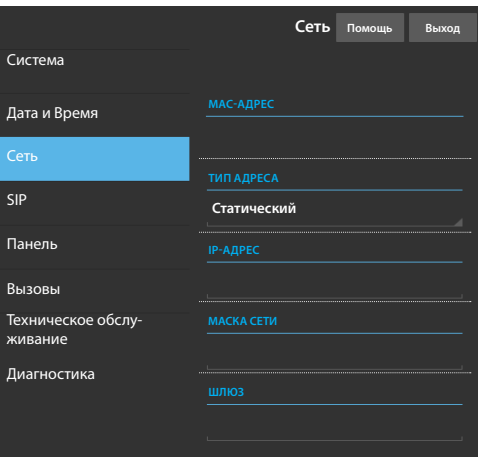

Чтобы получить доступ в веб странице конфигурации, введите в адресной строке браузера (Chrome, Firefox, Safari) адрес устройства, которое необходимо настроить.

Выберите режим входа [УСТАНОВЩИК] и введите пароль (пароль по умолчанию: 112233) для получения доступа к разделам конфигурации.

Режим входа [ПОЛЬЗОВАТЕЛЬ] (пароль по умолчанию: 123456) позволяет:

1) обратиться к следующим страницам

2) обновить прошивку.

На веб-страницах конфигурации нет полосы прокрутки вправо. Для прокрутки веб-страниц, нажмите и удерживайте

левую кнопку мыши при перемещении. На смартфоне или планшете переход осуществляется при помощи прикосновений к экрану (жесты).

#### Информация о системе

Данное окно содержит ряд полезной технической информации для определения характеристик устройства, версии программного и технического обеспечения и состояние учетной записи SIP.

## Сеть

## MAC-АДРЕС

MAC-АДРЕС устройства нельзя изменить

#### ТИП АДРЕСА

Позволяет выбрать следующие типы адресации:

DHCP IP-адрес устройства присваивается DHCP-сервером (для будущего использования);

Статический (по умолчанию) - IP-адрес устройства присваивается вручную.

#### IP-АДРЕС

Если решено использовать статический IP, наберите IPадрес устройства, который должен принадлежать к той же подсети (subnet), что маршрутизатор и другие подключенные устройства (адрес по умолчанию: 192.168.1.5).

#### МАСКА СЕТИ

Укажите маску подсети (если она отличается от маски по умолчанию).

#### ШЛЮЗ

При необходимости переадресовать трафик данных в другие подсети (subnet), можно указать шлюз.

Чтобы сохранить внесенные изменения или вновь загрузить прежние данные, нажмите соответствующую кнопку, которая появится в нижней части страницы.

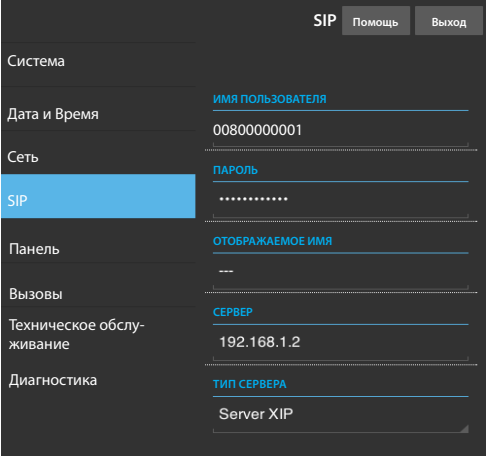

## **Панель Помощь Выход** Система Дата и Время Сеть **Основное** SIP Панель Вызовы **Контакт 1** Техническое обслу-**Контакт 2** живание **RF-ID** Диагностика п.

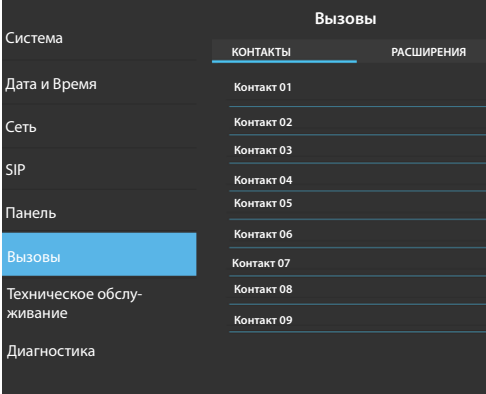

## SIP

ИМЯ ПОЛЬЗОВАТЕЛЯ: имя пользователя SIP, присвоенное устройству при программировании в PCS/Xip.

ПАРОЛЬ: (для будущего использования).

ОТОБРАЖАЕМОЕ ИМЯ: (для будущего использования).

присвоенный при программировании

ТИП СЕРВЕРА: (для будущего использования) Если все операции осуществляются должным образом и если SIP-сервер активен, на странице **[СИСТЕМА]** строчка **[СТАТУС** УЧЕТНОЙ ЗАПИСИІ покажет ГЗАРЕГИСТРИРОВАНОІ. Устройство было зарегистрировано на сервере.

## Панель

Можно просмотреть конфигурацию кнопок вызова<br>Взывной панели, Перемешая курсор справа налево Взывной панели. Перемещая курсор справа налево,<br>можно просматривать конфигурацию кнопок вызова можно просматривать конфигурацию дополнительной панели.

#### Вызовы

В разделе [КОНТАКТЫ] отображаются все устройства, которые могут быть вызваны с вызывной панели. Выбрав контакт, вы можете получить доступ к деталям.

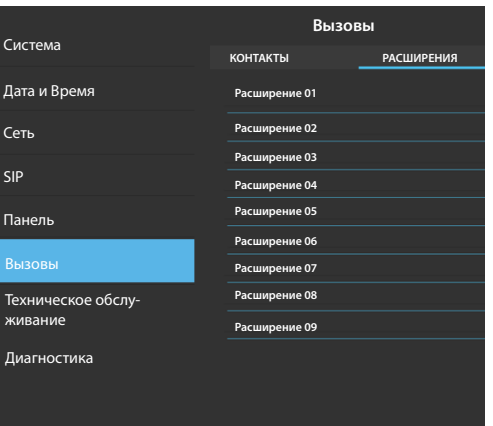

В разделе **[РАСШИРЕНИЯ]** отображаются все устройства, связанные с контактом. Выбрав расширение, вы можете получить доступ к деталям.

Списки контактов и расширений, присутствующих в сети, с которым устройство может сообщаться, будут автоматически созданы сервером.

#### Техническое обслуживание

В разделе **ГОБНОВЛЕНИЕ** можно обновить прошивку устройства:

Для этого нажмите [ЗАГРУЗИТЬ], выберите в вашем компьютере файл прошивки и запустите процесс.

В разделе [ПАРОЛЬ] можно изменить пароль доступа:

## **Техническое обслуживание Помощь Выход** Система **ОБНОВЛЕНИЕ ПАРОЛЬ** Дата и Время Сеть  $1.2.3$ SIP Панель **Файл не выбран Загрузить** Вызовы .<br>Пиеское обсл живание Диагностика

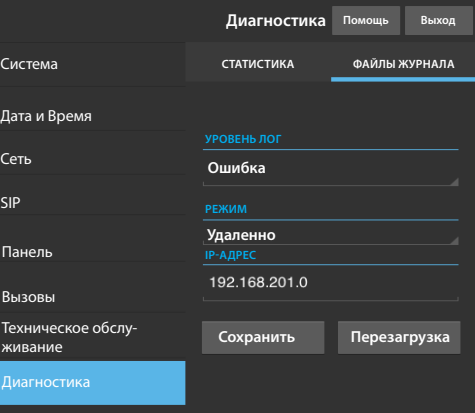

## Диагностика

#### СТАТИСТИКА

В этом разделе собраны статистические данные о работе устройства.

#### ФАЙЛЫ ЖУРНАЛА

Возможно создание файлов с данными, необходимыми сервисной службе для выявления причин неисправностей.

ТИП ДАННЫХ: позволяет выбрать уровень точности и тип файлов журнала.

РЕЖИМ: позволяет выбрать место адресации, где будут сохранятся лог-файлы:

Локально-RAM: файл сохраняется во временной памяти устройства

Локально-FLASH: файл сохраняется во внутренней памяти устройства (размер файлов ограничен)

Удаленно: файл сохраняется на удаленном сервере

IP-АДРЕС: укажите IP-адрес удаленного сервера.

## Операции на PCS XIP

Устройство является составной частью системы XIP поэтому структура системы лолжен быть создана с помощью программного обеспечения PCS XIP

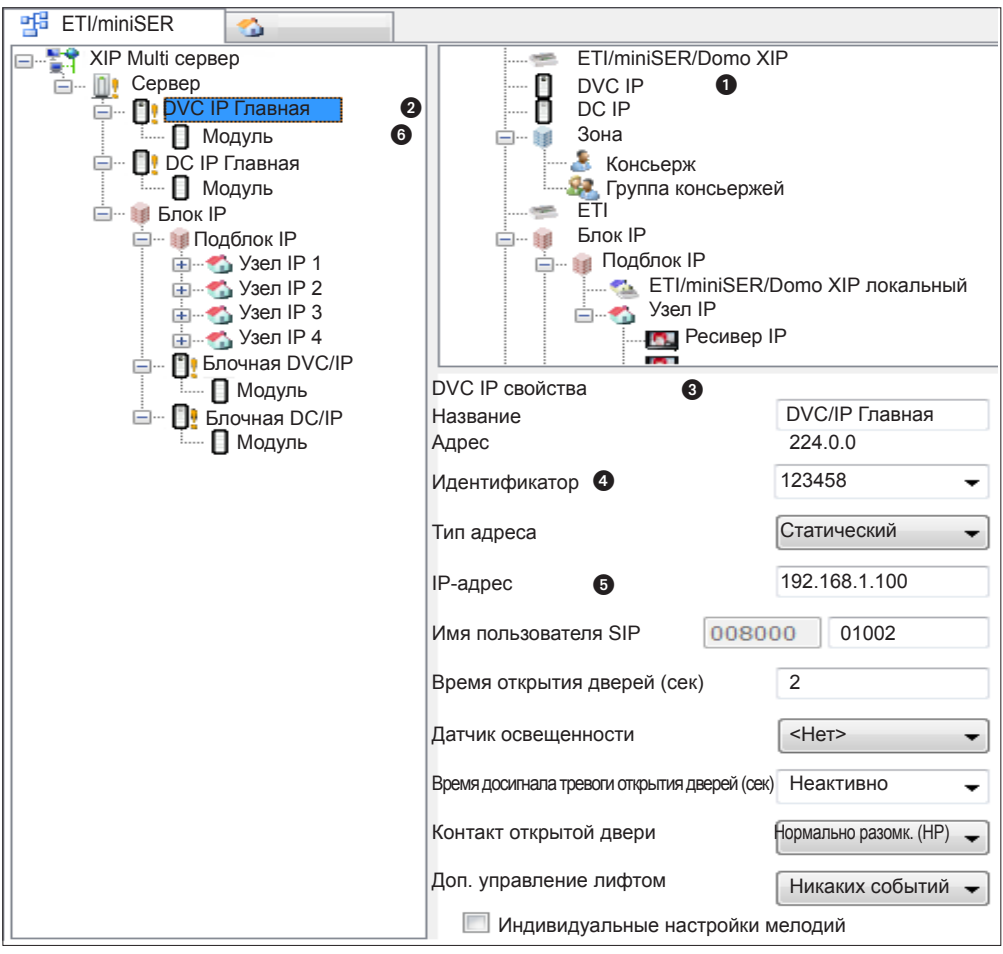

Созлайте структуру системы, согласно вашим потребностям; лля ввола Взывных панелей IP переташите из списка справа DVC IP для видео или DC-IP для аудио **O**. Выберите введенные устройства **2** и заполните свойства **©**; обязательные поля: Идентификатор **@** и IP-адрес **®**. Выберите модуль панели **®**, задайте расположение и настройте вызовы, соответствующие каждой клавише.

Завершите настройку лругих устройств и перейлите к программированию системы.

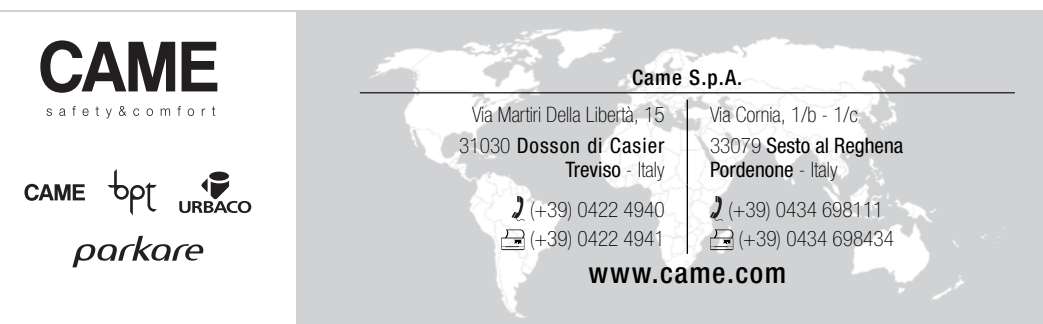